# Copia de seguridad del firmware/código de inicio en el servidor TFTP en los switches gestionados de la serie 200/300  $\overline{a}$

## Objetivo

Firmware es el software que utiliza un dispositivo para funcionar. Es útil realizar una copia de seguridad del firmware del producto si es necesario restaurar el dispositivo y no se puede acceder a la última versión del firmware en Internet. En este artículo se explica cómo realizar una copia de seguridad del firmware en los switches gestionados de las series 200 y 300 y cómo cargar el archivo de firmware en un servidor TFTP desde el switch.

Nota: Este artículo sólo explica cómo realizar una copia de seguridad del firmware a través de TFTP. No es posible realizar copias de seguridad del firmware mediante HTTP/HTTPS.

#### Dispositivos aplicables

·Switches gestionados serie SF/SG 200 y SF/SG 300

#### URL de descarga de software

[Switches gestionados serie 200](https://www.cisco.com/cisco/software/navigator.html?mdfid=283452721&flowid=24307) [Switches gestionados serie 300](https://www.cisco.com/cisco/software/navigator.html?mdfid=283009439&flowid=18909)

### Versión del software

•v1.2.7.76

### Copia de seguridad del firmware

Paso 1. Inicie sesión en la utilidad de configuración web y elija Administration > File Management > Upgrade/Backup Firmware/Language. Se abre la página Upgrade/Backup Firmware/Language:

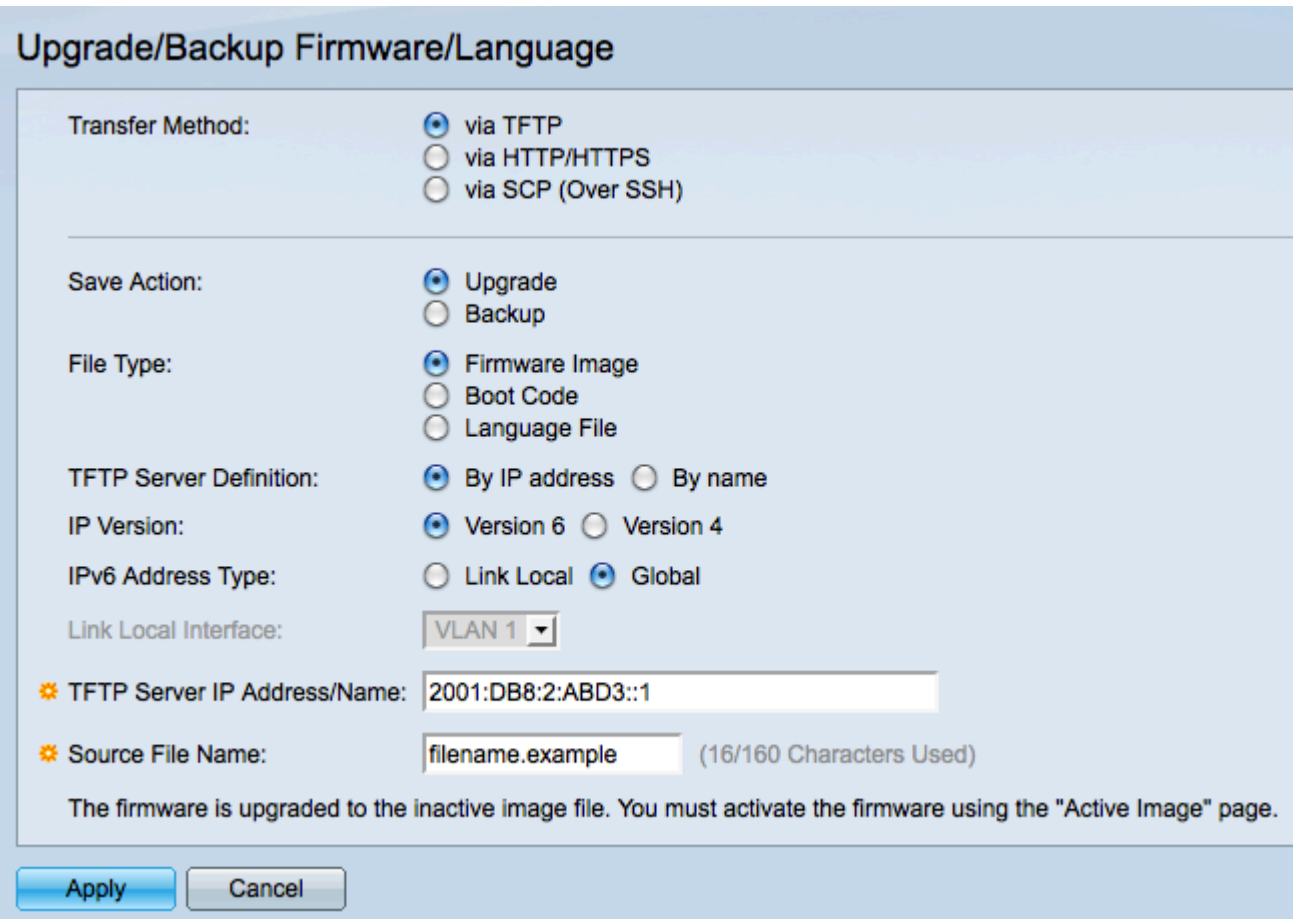

Paso 2. Haga clic en el botón de opción via TFTP en el campo Transfer Method .

Paso 3. Haga clic en el botón de opción Backup en el campo Save Action.

Paso 4. Haga clic en el botón de opción correspondiente del campo Tipo de archivo para definir el tipo de archivo del que desea realizar una copia de seguridad.

·Imagen del firmware: el firmware es el software que controla el funcionamiento del switch.

·Código de arranque: programa que ejecuta el switch durante el arranque.

Paso 5. Haga clic en el botón de opción correspondiente al método que utilizará para definir el servidor TFTP en el campo TFTP Server Definition (Definición de servidor TFTP).

·Por dirección IP: Defina el servidor TFTP con una dirección IP.

·Por nombre: defina el servidor TFTP con un nombre de dominio. Si hace clic en Por nombre, vaya directamente al paso 9.

Paso 6. Haga clic en el botón de opción correspondiente para determinar qué versión de IP utilizará para localizar el servidor TFTP en el campo IP Version (Versión de IP). Si ha hecho clic en la versión 4, vaya directamente al paso 9.

Paso 7. Haga clic en el botón de opción correspondiente que especifica el tipo de dirección en el campo IPv6 Address Type (Tipo de dirección IPv6).

·Link Local: Una dirección local de link es una dirección IP privada y no es visible para redes externas.

·Global: una dirección IPv6 de unidifusión global es una dirección IP pública y está

disponible en otras redes. Si hace clic en Global (Global), vaya directamente al paso 9.

Paso 8. Elija una interfaz local de enlace en la lista desplegable Interfaz local de enlace. Dado que las direcciones locales del vínculo son privadas, la interfaz local del vínculo es el único origen que puede alcanzar la dirección local del vínculo.

Paso 9. Introduzca la dirección IP o el nombre de dominio del servidor TFTP en el que se cargará el archivo de firmware en el campo TFTP Server IP Address/Name (Dirección/nombre IP del servidor TFTP).

Paso 10. Introduzca el nombre de archivo con el que se guardarán los archivos de firmware en el campo Nombre de archivo de destino.

Paso 11. Haga clic en Apply para realizar una copia de seguridad del firmware. Aparecerá una barra de progreso mientras se realiza la copia de seguridad del firmware. Se abre la ventana Upgrade/Backup Firmware/Language:

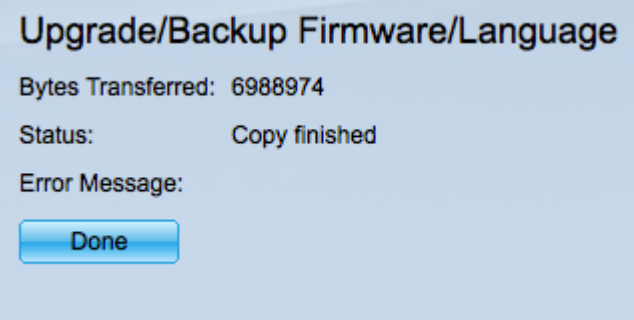

Paso 12. Haga clic en Done (Listo).

#### Acerca de esta traducción

Cisco ha traducido este documento combinando la traducción automática y los recursos humanos a fin de ofrecer a nuestros usuarios en todo el mundo contenido en su propio idioma.

Tenga en cuenta que incluso la mejor traducción automática podría no ser tan precisa como la proporcionada por un traductor profesional.

Cisco Systems, Inc. no asume ninguna responsabilidad por la precisión de estas traducciones y recomienda remitirse siempre al documento original escrito en inglés (insertar vínculo URL).